## **Starfish Appointment Guide for Subject Tutoring**

This guide outlines step-by step instructions for how to make and cancel an appointment with a Subject Tutor in the Learning Commons. If you have any difficulties making an appointment or connecting with a tutor, please reach out to **Alex Crawford** with any questions.

### **How to Make an Appointment Using the Direct Link**

- 1. Use this direct [link](https://augustana.starfishsolutions.com/starfish-ops/dl/instructor/serviceCatalog.html?bookmark=service/4527784/schedule) to access our tutoring calendar: [https://augustana.starfishsolutions.com/starfish](https://augustana.starfishsolutions.com/starfish-ops/dl/instructor/serviceCatalog.html?bookmark=service/4527784/schedule)[ops/dl/instructor/serviceCatalog.html?bookmark=service/4527784/schedule](https://augustana.starfishsolutions.com/starfish-ops/dl/instructor/serviceCatalog.html?bookmark=service/4527784/schedule)
- 2. Sign into Starfish with your Augustana username and password.

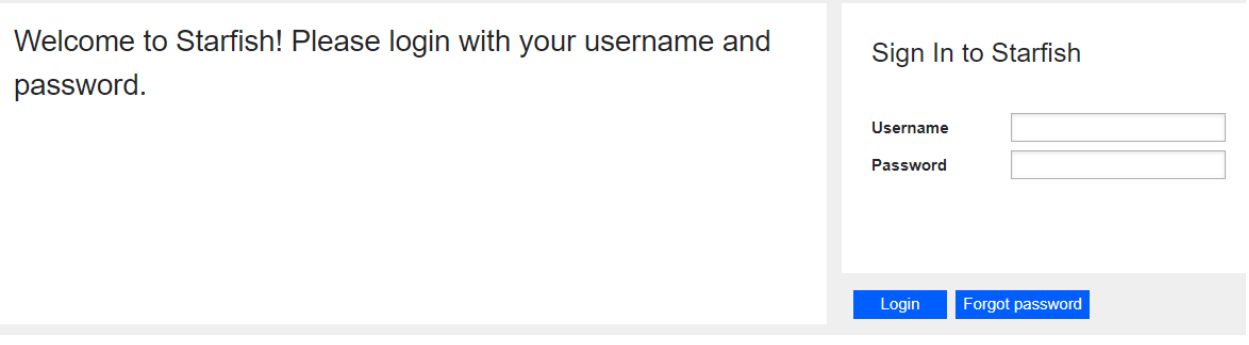

3. Select "Individual Tutoring" and click **Continue**.

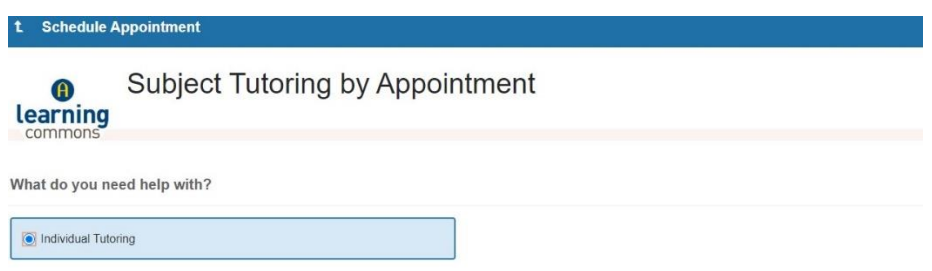

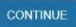

*4.* Under **Course** select the course you are seeking support for. All enrolled courses will display, but we do not offer tutoring support for all courses. Please check our list of [supported courses first.](https://www.augustana.edu/learning-commons/tutoring) If you do not see tutoring available on our list, then no appointment availabilities will display, not matter how many weeks into the future you look.

**NOTE**: If you are seeking reading/writing support, please visit the Reading/Writing Center's [website](https://www.augustana.edu/learning-commons/reading-writing-center) to learn how to make an appointment.

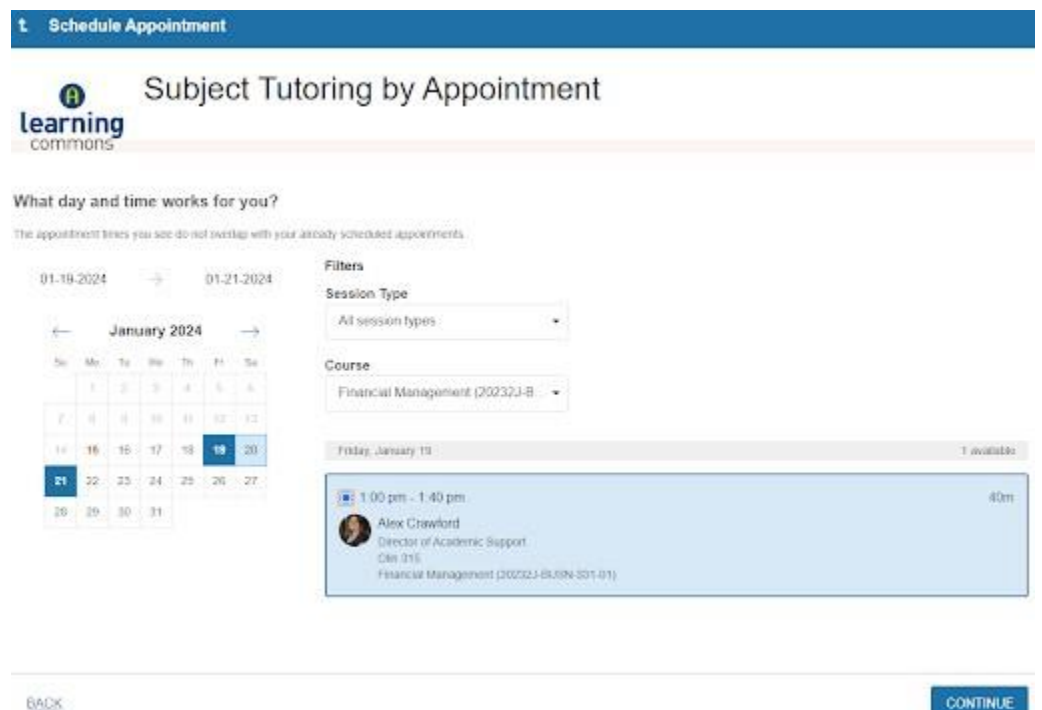

- 5. Click through the calendar to select different dates. Based on the date range, different tutors and times will populate. Select the date, time, and location that works best for you. Tutoring takes place in multiple locations and in some cases, you can select your meeting location, so be sure to check the location details. Once you have selected an appointment, click **Continue**.
- 6. Type in any notes you would like your tutor to see. It's helpful to let the tutor know what topics you'd like to cover during the session.

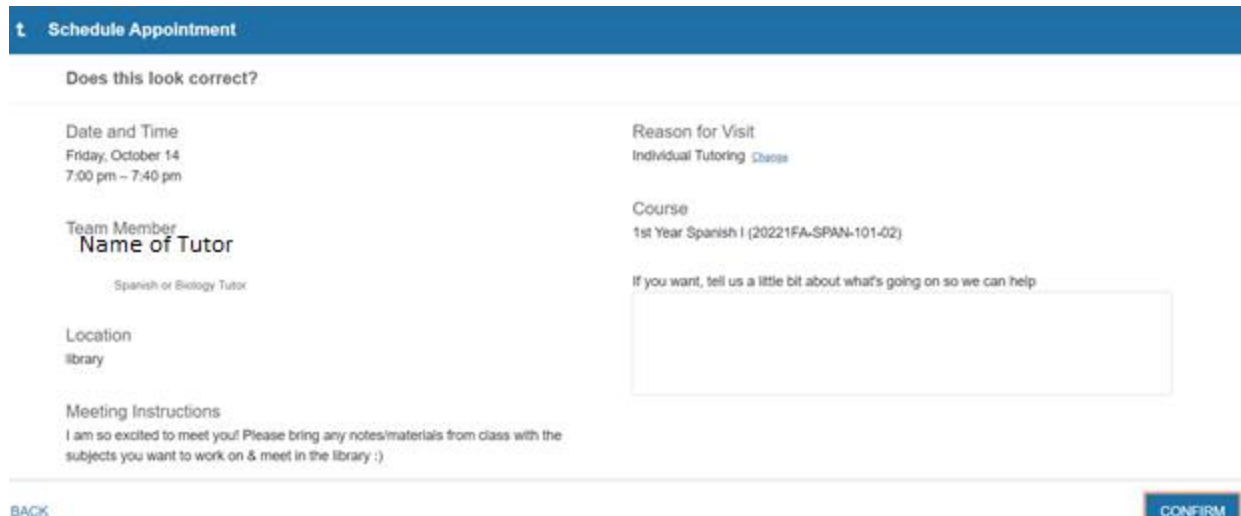

- 7. Once you have reviewed the details, click **Confirm**.
- 8. You will receive a confirmation email with your appointment details. **NOTE**: Declining the email invitation for the tutoring session will automatically cancel the appointment on Starfish.

#### **How to Cancel an Appointment**

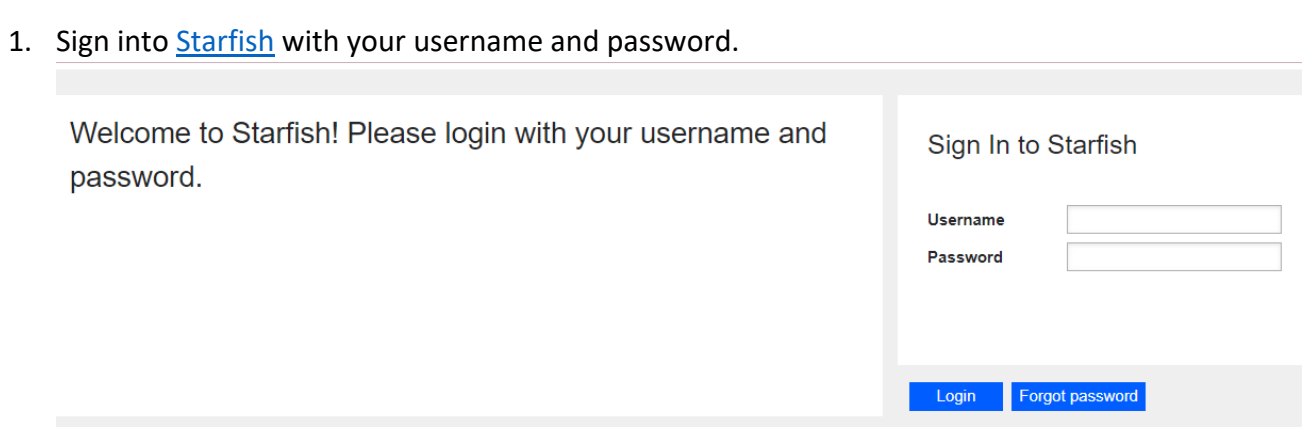

2. On the home page, in the upper left corner, click the menu button )with three white horizontal lines next to **My Success Network)**.

Search services and people

My Success Network

# How can we help?

**Your Connections** 

3. A menu will pop up. Click on **Upcoming**.

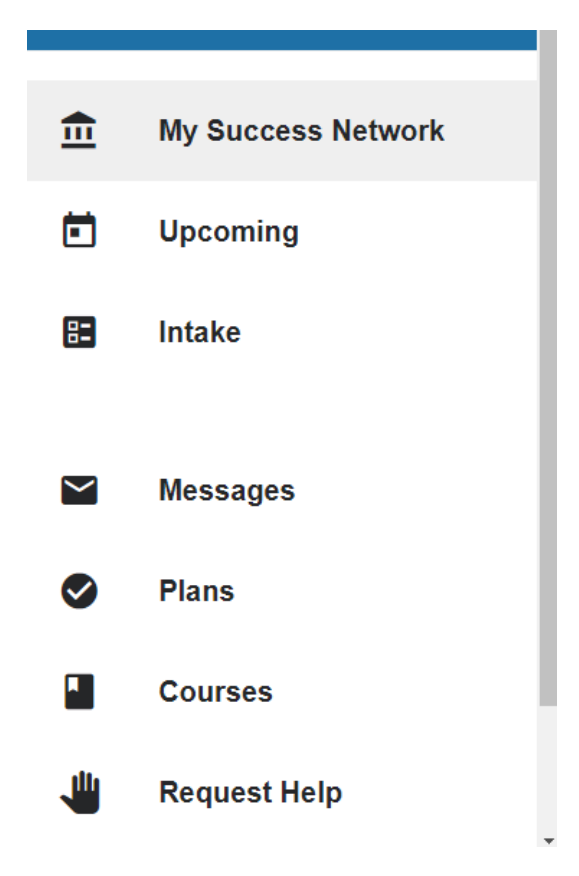

4. Click on the three dots in bottom right corner. Select **Cancel Appointment**.

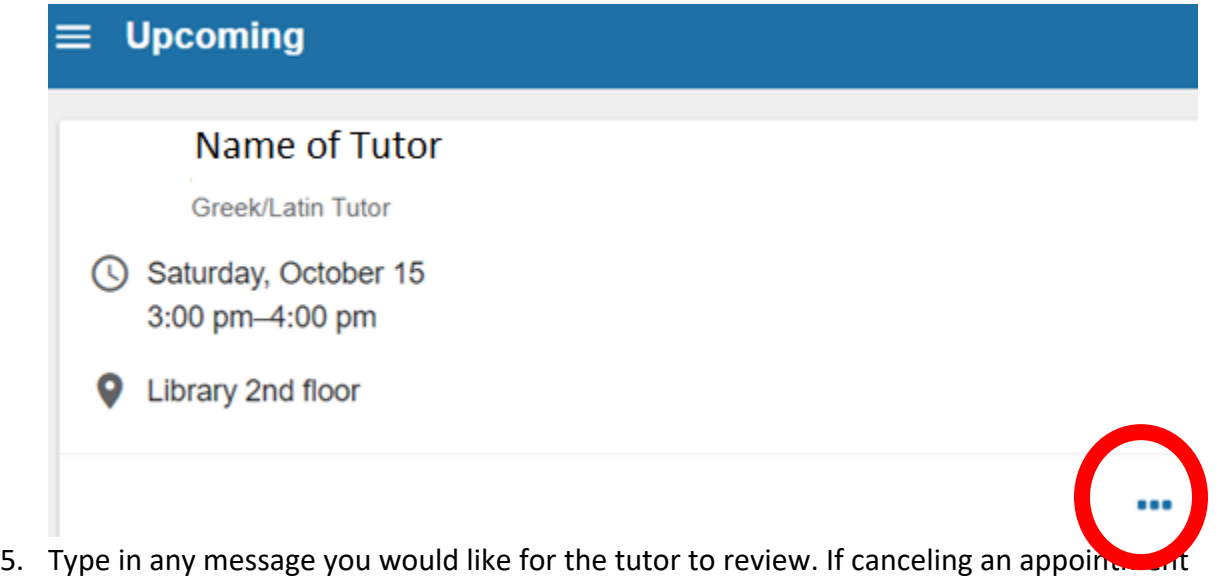

with less than 24 hours' notice, please email the tutor to let them know that you will not be attending.

#### **How to Make an Appointment Through the Main Menu**

- 1. Sign into [Starfish](https://augustana.starfishsolutions.com/starfish-ops/support/login.html) with your username and password.
- 2. On the home page, in the upper left corner, click the Menu button (with three white horizontal lines next to **My Success Network**).

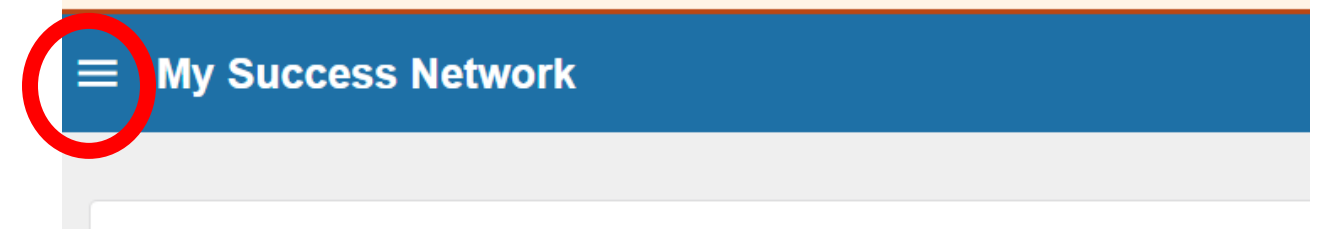

Search services and people

# How can we help?

**Your Connections** 

3. A menu will pop up. Click on **Courses**.

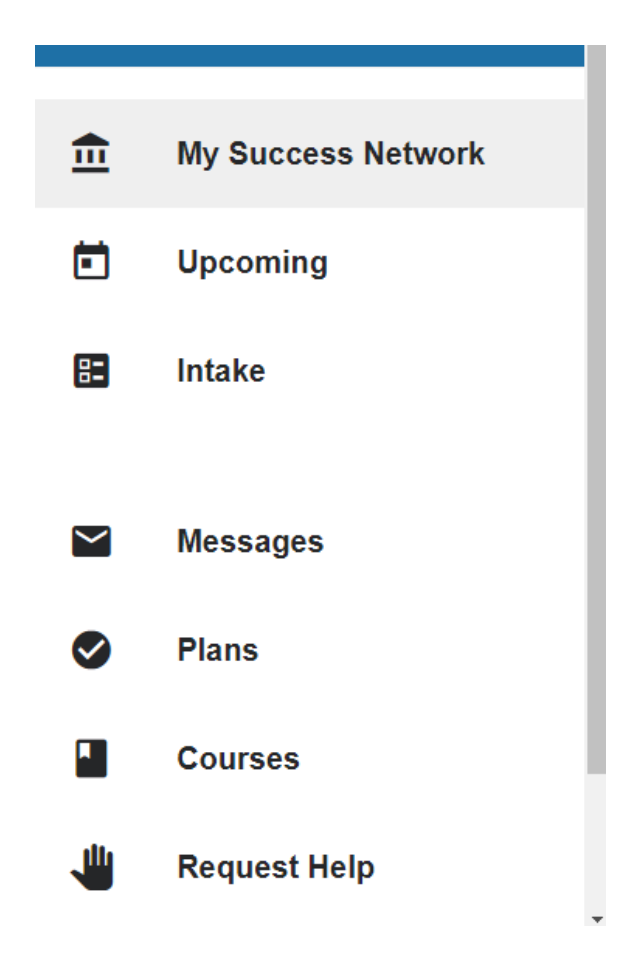

4. Find the course for which you are seeking tutoring.

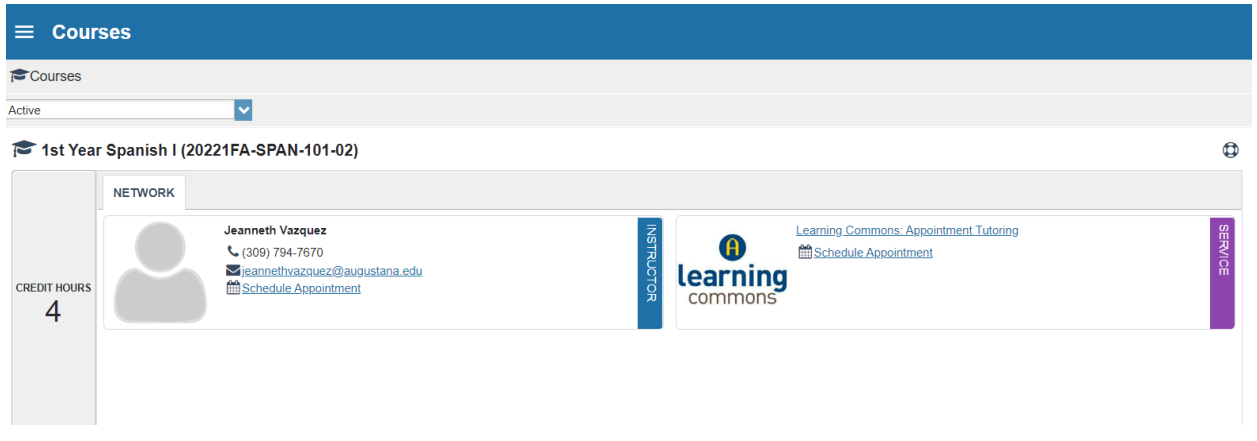

5. If tutoring is currently available for the course, you will see **Learning Commons: Appointment Tutoring** and a button that says **Schedule Appointment**. Select **Schedule Appointment**.

If you do not see tutoring available for your course, return to the Menu and select **Request Help**.

6. Select **Individual Tutoring**.

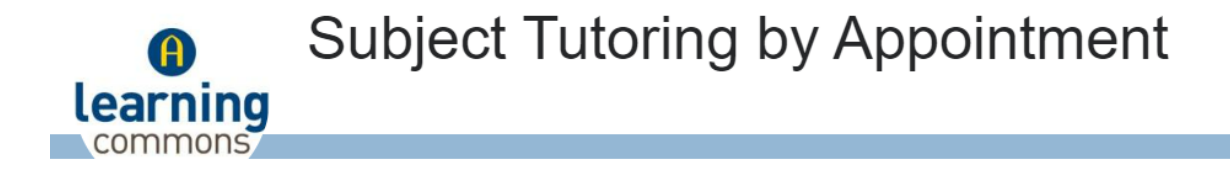

What do you need help with?

 $\bigcirc$  Individual Tutoring

7. Click through the calendar to select different dates. Based on the date range, different tutors and times will populate. Select the date, time, and location that works best for you. Tutoring takes place in multiple locations and in some cases, you can select your meeting location, so be sure to check the location details. Once you have selected an appointment, click **Continue**.

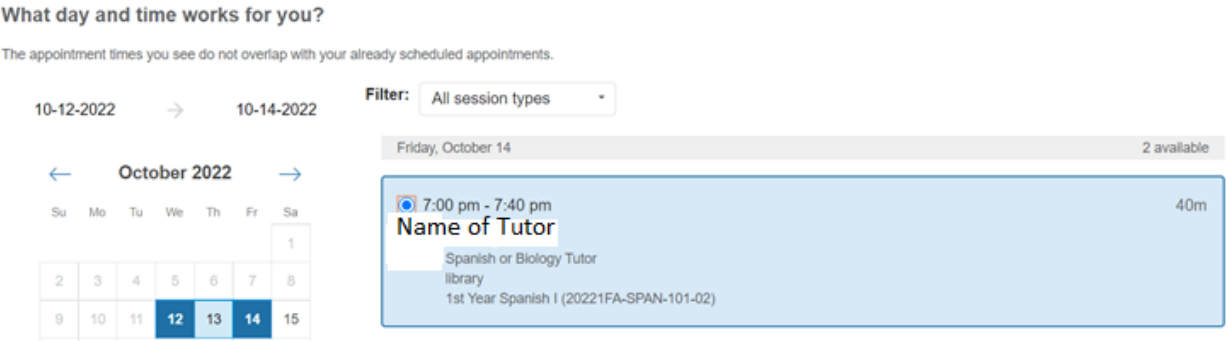

- 8. Type in any notes you would like your tutor to see. It's helpful to let the tutor know what topics you'd like to cover during the session.
- 9. Once you have reviewed the details, click **Confirm**.

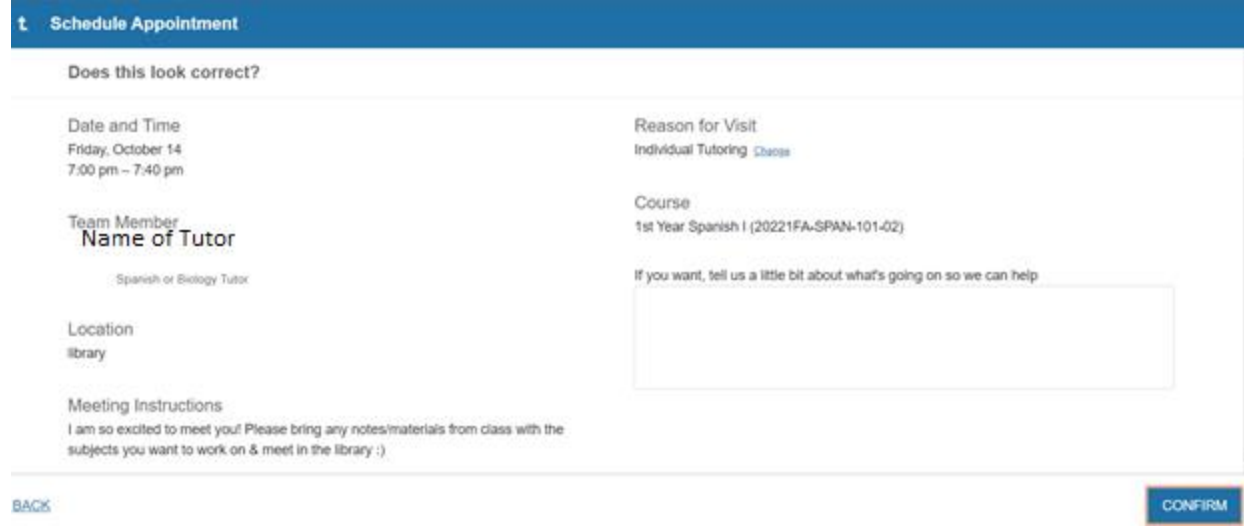

10. You will receive a confirmation email with your appointment details. **NOTE**: Declining the email invitation for the tutoring session will automatically cancel the appointment on Starfish.